# **BSI\_Config User's Guide**

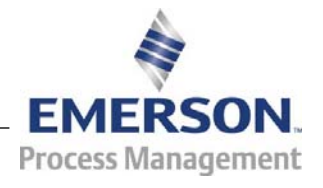

#### **IMPORTANT! READ INSTRUCTIONS BEFORE STARTING!**

Be sure that these instructions are carefully read and understood before any operation is attempted. Improper use of this device in some applications may result in damage or injury. The user is urged to keep this book filed in a convenient location for future reference.

These instructions may not cover all details or variations in equipment or cover every possible situation to be met in connection with installation, operation or maintenance. Should problems arise that are not covered sufficiently in the text, the purchaser is advised to contact Emerson Process Management, Remote Automation Solutions for further information.

#### **EQUIPMENT APPLICATION WARNING**

The customer should note that a failure of this instrument or system, for whatever reason, may leave an operating process without protection. Depending upon the application, this could result in possible damage to property or injury to persons. It is suggested that the purchaser review the need for additional backup equipment or provide alternate means of protection such as alarm devices, output limiting, fail-safe valves, relief valves, emergency shutoffs, emergency switches, etc. If additional information is required, the purchaser is advised to contact Remote Automation Solutions.

#### **RETURNED EQUIPMENT WARNING**

When returning any equipment to Remote Automation Solutions for repairs or evaluation, please note the following: The party sending such materials is responsible to ensure that the materials returned to Remote Automation Solutions are clean to safe levels, as such levels are defined and/or determined by applicable federal, state and/or local law regulations or codes. Such party agrees to indemnify Remote Automation Solutions and save Remote Automation Solutions harmless from any liability or damage which Remote Automation Solutions may incur or suffer due to such party's failure to so act.

#### **ELECTRICAL GROUNDING**

Metal enclosures and exposed metal parts of electrical instruments must be grounded in accordance with OSHA rules and regulations pertaining to "Design Safety Standards for Electrical Systems," 29 CFR, Part 1910, Subpart S, dated: April 16, 1981 (OSHA rulings are in agreement with the National Electrical Code).

The grounding requirement is also applicable to mechanical or pneumatic instruments that include electrically operated devices such as lights, switches, relays, alarms, or chart drives.

#### **EQUIPMENT DAMAGE FROM ELECTROSTATIC DISCHARGE VOLTAGE**

This product contains sensitive electronic components that can be damaged by exposure to an electrostatic discharge (ESD) voltage. Depending on the magnitude and duration of the ESD, this can result in erratic operation or complete failure of the equipment. Read supplemental document S14006 for proper care and handling of ESD-sensitive components.

## **What is BSI\_Config?**

BSI\_Config is a free configuration software package, for performing basic configuration of your ControlWave or Network 3000 controller, flow computer, or transmitter.

It may be used with the following products:

- ControlWave-series controllers
- Network 3000-series including: DPC 3330, DPC 3335, RTU 3310, RTU 3305, and 3530 TeleRTU controllers plus 3530-series TeleFlow, TeleCorrector, and TeleRecorder flow measurement products
- 3808 MVT Transmitter
- Rosemount 4088B

## **How do I Install BSI\_Config?**

- **Note:** The standalone version of BSI\_Config cannot be installed on the same PC as the OpenBSI Network Edition. If you intend to install the full OpenBSI package onto a PC that already includes the standalone version of BSI\_Config, you should remove BSI\_Config first.
- **1.** Insert the OpenBSI CD-ROM in your CD-ROM drive.
- **2.** If your CD-ROM drive has autorun enabled, skip to the next step. Otherwise, open a DOS prompt with administrative privileges, then set the folder to the CD root directory, and run the same "open" command that is in the autorun.inf file on the CD, for example "demo32.exe openbsi.dbd". When the CD browser screen appears, choose the **Install OpenBSI** option.
- **3.** A screen reminding you to close all other programs, and warning you that older OpenBSI versions will be removed, will appear. Click **Next**.
- **4.** A license agreement screen opens. Review the agreement, using the scroll bar to bring it into view. Click **I accept the terms of the license agreement** in order to proceed. Then click **Next**.
- **5.** On the next screen, you can specify, if desired, different folders for storage of OpenBSI data and configuration files. **Note:** If you are installing BSI\_Config over an existing version of BSI\_Config, by default it maintains the same storage area for data files.
- **6.** On the next screen, use the check-boxes to select **BSI Config** as well as any other package(s) you would like to install.
- **7.** Once you have made your choices, click **Next.**
- **8.** Now, click **Next**. This is your last opportunity to make any changes prior to starting the installation. If you want to make changes, you can use the **Back** button to go back to earlier pages. If you are ready

to perform the installation, click on the **Install** button, and the installation process begins. Be patient, as it may take several minutes to install all of the different utilities, depending upon which you have chosen. When the installation finishes, you will be prompted to re-boot your computer, which must be done in order for BSI Config to function properly. If you choose not to re-boot now, you must do so before running BSI Config.

**9.** Click **Finish**, and the installation will be complete, and re-boot will proceed, if you chose to do it now.

After re-boot, an "OpenBSI Tools" menu selection will be added to your Windows Start Programs menu, and a set of icons for accessing Web BSI pages for the Tele-Products will appear on your Windows™ desktop.

## **What is included in BSI\_Config?**

BSI\_Config includes the following major components:

- TechView program
- Diagnostics program
- Web BSI web pages
- ControlView File Viewer
- LocalView program
- System Firmware Downloader
- Reset ControlWave
- Debug Info
- ControlWave ScriptTool

## **What is TechView Used For?**

TechView is a standalone software package that allows a technician to:

- Calibrate Bristol transmitter(s) either locally (bench configuration) or via communication with the transmitter's master controller (RTU).
- **Perform certain basic configuration operations on a controller, flow** computer, or transmitter, such as changing the local address or group number.
- Collect real-time or historical data from the controller, flow computer, or transmitter.
- Start other OpenBSI programs or utilities to perform other activities, such as the Flash Configuration Utility, DataView, the downloaders.
- **Perform on-line edits to signal lists, and to the structure of archive** files in ControlWave-series controllers. (Requires 4.60 or newer ControlWave firmware.)

Typically, the TechView software would be installed on a portable laptop computer to allow the technician to bring it to the site of the RTU/transmitter. It could also be installed on a desktop computer in a lab for bench configuration of a transmitter.

TechView may be used to calibrate the RTD temperature circuitry and /or the MVT/GPT pressure transducer for the following products:

- 3508 TeleTrans Transmitter
- 3808 MVT Transmitter (Firmware Version 1.5 or newer)
- 3530-10B TeleFlow Electronic Gas Measurement Computer
- 3530-20B TeleFlow Plus
- 3530-45B TeleRecorder
- 3530-50B TeleFlow Corrector
- 3530-55B TeleRecorder
- Rosemount 4088B
- ControlWave EFM
- ControlWave GFC
- ControlWave XFC

#### **How to Start TechView**

Click on **Start > Programs > OpenBSI Tools > TechView** 

#### **Where to find detailed instructions on how to use TechView**

Please see the *TechView User's Manual* (document# D5131).

For information on the OpenBSI programs you can launch through TechView, see the *OpenBSI Utilities Manual* (document# D5081).

### **What is the Diagnostics Program Used For?**

The Diagnostics program (also known as WINDIAG) can be used to check for hardware faults. It can test memory, I/O, and the CPU for the RTU 3305, RTU 3310, DPC 3330, DPC 3335, and the ControlWaveseries. The Diagnostics program is NOT used with the 3530-series TeleFlow family of products, however.

#### **How to start the Diagnostics Program**

Click on **Start > Programs > OpenBSI Tools > Common Tools > Diagnostics** 

#### **Where to find detailed instructions on how to use the Diagnostics Program**

Please see *WINDIAG - Windows Diagnostics for Bristol Con*trollers (document# D4041A) for detailed information on how to use the Diagnostics program.

### **What are the Web\_BSI Pages Used For?**

Various ControlWave and TeleFlow devices have sets of standard web pages for configuration purposes.

These web pages include controls for entering setup parameters, calibrating sensors, etc.

**Note:** When signing on to a 3808 MVT transmitter, only enter a password; username/password combinations are not supported.

### **How to call up Web\_BSI Pages**

After installation of BSI\_Config is complete, you will find a set of web page items in the Windows Start Menu (under **Web Page Access)** for launching these web pages. Click the icon for the pages you want to view to open them. You'll need to login once you start the pages.

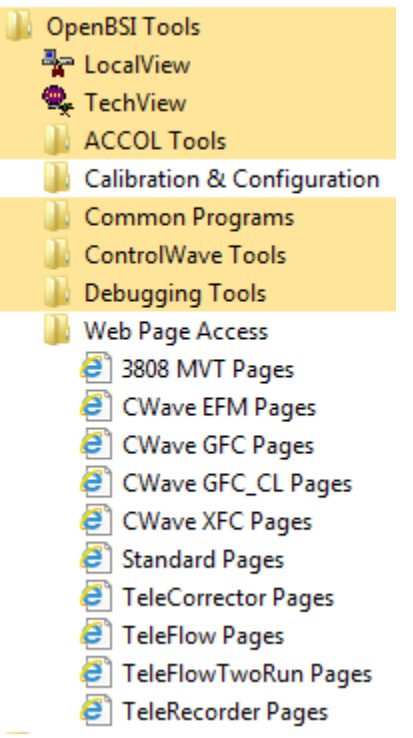

For some devices Web\_BSI prompts you to enter the local address of the device. (The default local address is 1.) Then click **OK** and the associated web page opens.

## **What is the ControlView File Viewer?**

The ControlWave-series of process automation controllers can store user-created files in FLASH memory. These could include HTML files, ZIP files, etc. The underlying file transfer between the ControlWave and the PC is accomplished using the industry standard File Transfer Protocol (FTP).

Beginning with OpenBSI Version 5.3 Service Pack 2, a free ControlWave file retrieval utility called **ControlView** is provided to retrieve these files from the ControlWave, copy them to the PC, and launch the associated application program for those files.

For example, if you have created HTML pages for displaying signal values from the ControlWave (using OpenBSI's ActiveX controls), ControlView allows you to connect to the ControlWave, upload the HTML files to your PC (using FTP), and launch Internet Explorer to allow you to view the HTML pages with their associated data from the ControlWave.

### **Files are downloaded to the ControlWave using OpenBSI's 1131 Downloader**

Files are downloaded to the ControlWave's FLASH memory using the 1131 Downloader provided with OpenBSI. Users must select the **"Download User Files"** option in the Downloader, prior to starting the download.

The Downloader takes all files in the directory defined by the **"User Files Path"**, and downloads them to the ControlWave.

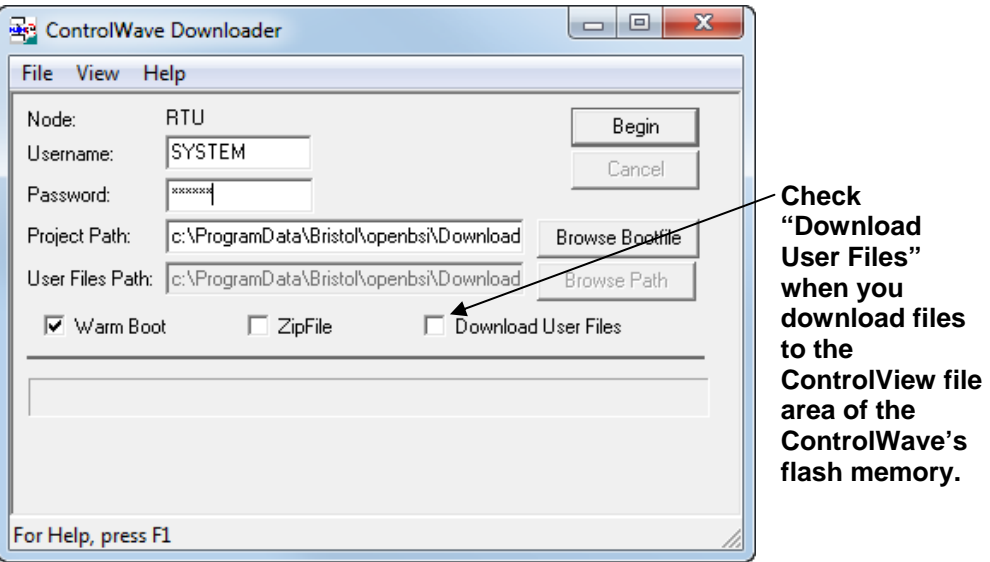

The **"User Files Path"** should follow the format shown below:

\ProgramData\Bristol\OpenBSI\Downloads\*project\_name*\ControlView

Where:

*project\_name* is the basename of the ControlWave project. The folder containing the files to be downloaded must be a sub-directory of *projectname* called 'ControlView'.

So, for example, if the ControlWave project name is STATION3, then the folder containing the files to be downloaded to FLASH should be called:

\ProgramData\Bristol\OpenBSI\Downloads\STATION3\ControlView

#### **IMPORTANT**

If the files you are downloading are to be compressed into a zip file, you must include a STARTUP.INI file within the zip file, which identifies which application should be launched when the files are unzipped. This file takes the format:

[STARTUP]

 $File = *xxxxx*.yyy$ 

Program = *program\_name*

Where:

*xxxxx.yyy* is the name of one of the zipped files.

*program\_name* is the name of the program to be launched by ControlView, once the zipped file is unzipped.\* If the directory containing the program is not part of the standard Windows™ PATH statement, you must enter the entire path and filename of the program

Example STARTUP.INI File:

[STARTUP] file=mymenu.htm program=iexplore

\* NOTE: ControlView only uses the 'program' entry in the STARTUP.INI file if it is unable to choose a program based on the Windows™ file association.

executable here.

### **Using the ControlView File Retrieval Utility**

ControlView establishes a connection with a particular ControlWave controller and uploads selected user files from the ControlWave to the PC. To establish the connection the user must provide an IP address, *or*, if LocalView or NetView are running, the user may optionally provide a node name from the currently active NETDEF file.

#### **Notes:**

- Once you have successfully established communications with the RTU by selecting a node name (when running LocalView or NetView), the IP address associated with that node will be saved in the Windows™ Hosts file. Because of this, if you subsequently use ControlView to upload files, you can enter a node name, without LocalView or NetView running, because that node name will automatically be resolved to an IP address stored in the Hosts file, and will work so long as that IP address remains accurate.
- The Hosts file is updated automatically by Windows™ networking software; do NOT attempt to manually edit the Hosts file yourself.

Once the connection is established, the ControlView File Retrieval Utility will display the contents of the ControlView folder on the ControlWave for the user. The user can then select a file for uploading, and ControlView will automatically upload the file and launch the Windows<sup>™</sup> application associated with that file type.

### **Starting the ControlView File Retrieval Utility (3 Methods):**

Method 1: If you are in LocalView or NetView, you can *right*-click on the icon for the controller, then choose **RTU > ControlView**.

Method 2: You can start the utility by clicking on **Start > Programs > OpenBSI Tools > ControlWave Tools > ControlView.** 

Method 3: Advanced users may choose to start ControlView from the command line. Command line parameters must be entered in the order shown, below. If you omit a parameter entirely, you cannot enter any of the parameters after it. Once the program starts, you will then be prompted to enter the omitted parameters:

#### **ControlView** *RTUname IPAddress Username Password Filename*

where:

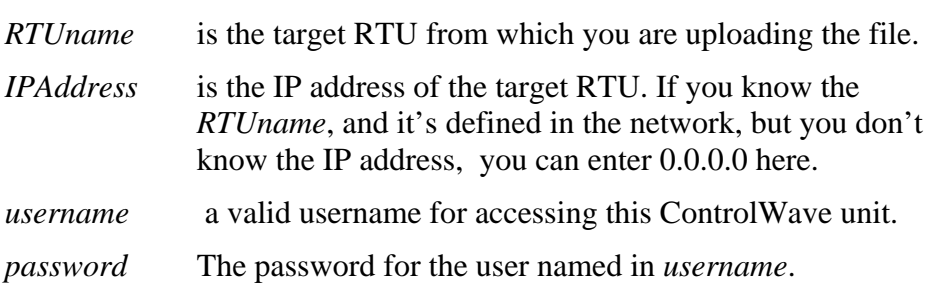

*filename* The name of the file you want to upload using ControlView.

#### **Establishing a Connection Between the ControlWave, and ControlView**

To establish a connection with the ControlWave, you must:

Select the button to the right of the **"RTU Name"** field, then enter the ControlWave's node name in the **"RTU Name"** field. (Or use the list control to select it, if it appears in the history list of node names.)

If the name doesn't appear in the list, and LocalView / NetView are currently running, you should first add the name to the list by clicking on the **[BSI RTUs]** button, and selecting the name from the Select New Node dialog box.

Select the button to the right of the **"IP Address"** field, then enter the ControlWave's IP address in the **"IP Address"** field. (Or use the list control to select it, if it appears in the history list of IP addresses.)

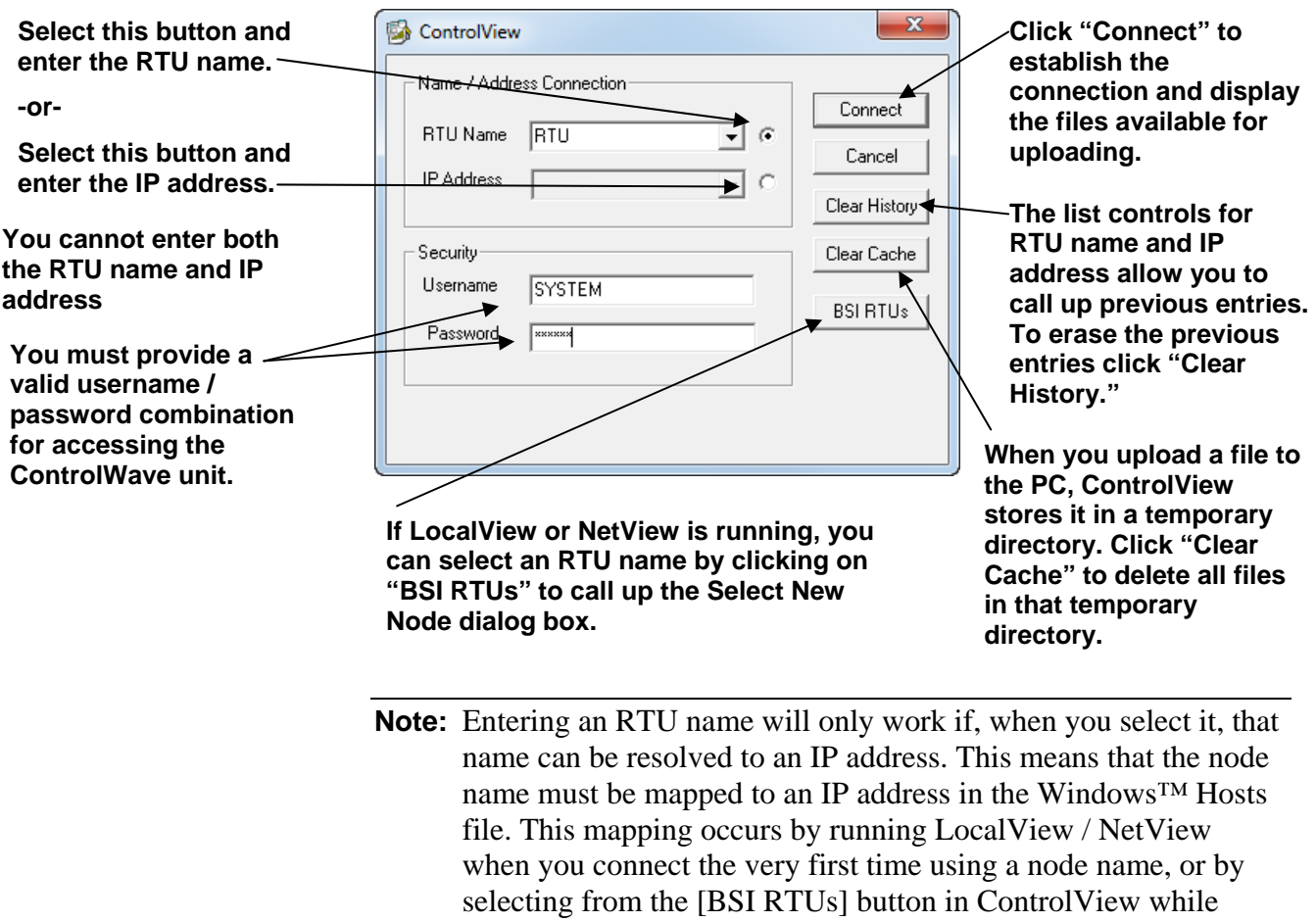

Click **Connect** and the utility displays a list of files available for uploading from the ControlWave. (If there is only one file in the

NetView or LocalView are running. You should NOT attempt to

edit the Hosts file yourself.

ControlView area available for uploading, it will automatically be uploaded and its application will be launched.)

From the list box in the Select File to View dialog box, choose the file you want to view, and click on **[OK]**. That file will be uploaded to the PC, and the application associated with that file will be launched to view the file.

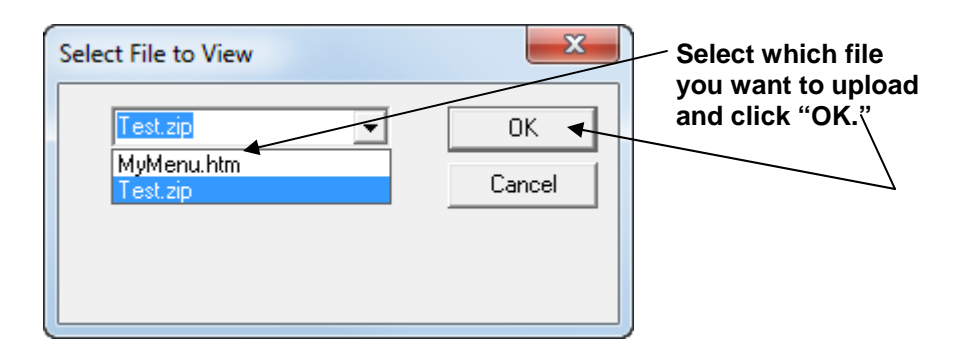

**Note:** If file being uploaded is a zipped (compressed file), the file will automatically be uncompressed, and the application launched will depend on entries made in the STARTUP.INI file.

## **What is LocalView Used For?**

LocalView is a standard OpenBSI utility used for local communications with a ControlWave or Network 3000 controller.

As part of BSI\_Config, LocalView is primarily used for setting various configuration parameters of the controller, such as the addresses used for communications, the default baud rate for communication ports, when the unit is first powered on, etc. It can also be used for upgrading the system level firmware in the unit, if that is required (however, some units require a special cable for that purpose).

The table, below, summarizes the various uses of LocalView as part of the BSI\_Config package:

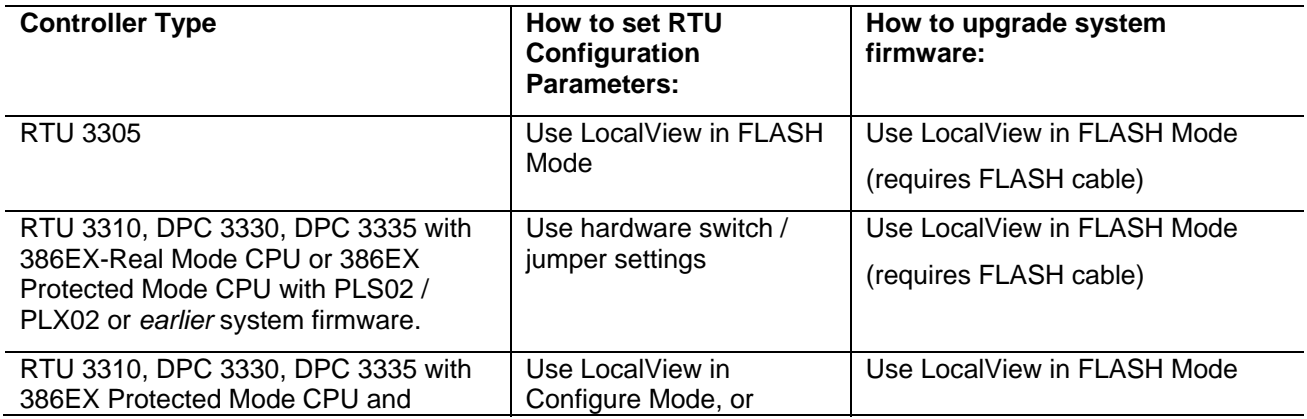

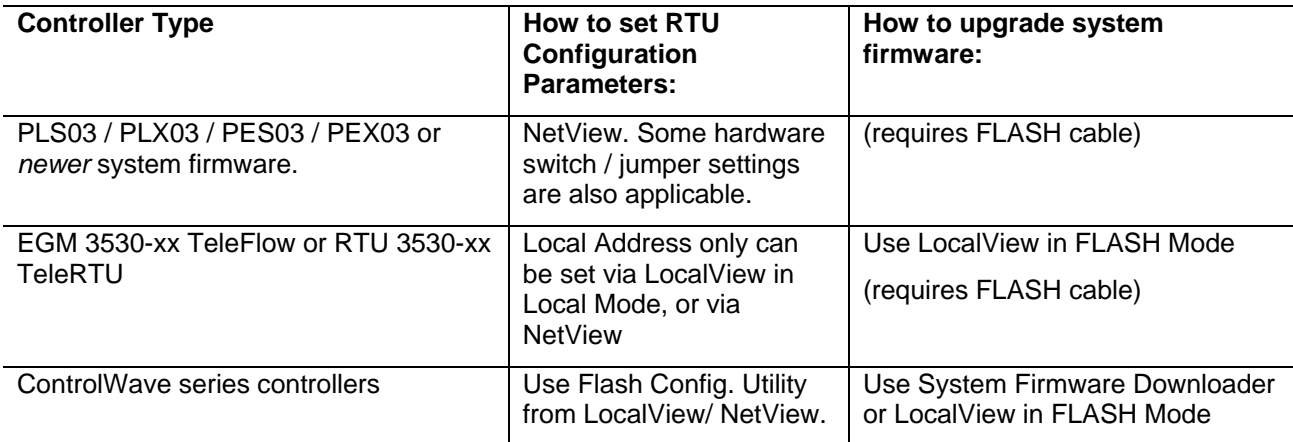

### **How to Start LocalView**

Click on **Start > Programs > OpenBSI Tools > LocalView** 

#### **Where to find detailed instructions on how to use LocalView**

Please see Chapter 5 of the *OpenBSI Utilities Manual* (document# D5081) for detailed information on how to use the LocalView program, and the Flash Configuration Utility.

Please note that access to other OpenBSI Utilities via LocalView's Local Mode (such as DataView, the Downloader, Communication Statistics, etc.) is only available if you have purchased and loaded OpenBSI Network Edition.

### **What is the System Firmware Downloader?**

Each ControlWave controller ships from the factory with system firmware pre-installed. Emerson periodically releases new versions of the system firmware to introduce new features to the product, or to correct problems with existing firmware. In order to take advantage of these new features and corrections, you need the ability to install the new system firmware. This can be accomplished via various methods, including the System Firmware Downloader.

#### **Notes:**

- The System Firmware Downloader is **not** used for downloading your ControlWave project, for information on that, please see Chapter 7 of the *OpenBSI Utilities Manual* (document# D5081)
- System firmware may also be installed via Flash Mode in LocalView, or using Hyperterminal. See your hardware documentation for more information.

### **How to Start the System Firmware Downloader**

Click on **Start > Programs > OpenBSI Tools > ControlWave Tools > Remote Firmware Download** 

#### **Where to find detailed instructions on how to use the System Firmware Downloader**

Please see *Appendix J of the OpenBSI Utilities Manual* (document# D5081) for detailed information on how to use the System Firmware Downloader.

### **What is the Reset ControlWave Tool?**

Changes to certain configuration parameters require you to reset or reboot the ControlWave. The Reset ControlWave tool allows you to do this.

### **How to Start the Reset ControlWave Tool**

Click on **Start > Programs > OpenBSI Tools > Debugging Tools > Reset ControlWave** 

#### **Where to find detailed instructions on how to use the Reset ControlWave Tool**

Please see the *ControlWave Designer Programmer's Handbook* (document# D5125) for detailed information on how to use the Reset ControlWave Tool.

## **What is the Debug Info Tool?**

The Debug Info tool is intended solely for use by Emerson Development, Engineering, and Technical/Application Support personnel, or by customers being directly assisted by these personnel. The ControlWave Debug Information tool retrieves information such as:

- Contents of internal memory
- Contents of user stack (memory)
- Contents of messages sent/received via a particular port (similar to a Data Line Monitor)
- **RBE** information

### **How to Start the Debug Info Tool**

Click on **Start > Programs > OpenBSI Tools > Debugging Tools > ControlWave Debug Info** 

#### **Where to find detailed instructions on how to use the Debug Info Tool**

Please see *Appendix A* of the *ControlWave Designer Programmer's Handbook* (document# D5125) for information on this tool.

Headquarters:

**Emerson Process Management**  Remote Automation Solutions 6005 Rogerdale Road Houston, TX 77072 U.S.A. T +1 281 879 2699 | F +1 281 988 4445 **www.EmersonProcess.com/Remote** 

Europe:

**Emerson Process Management**  Remote Automation Solutions Emerson House Unit 8, Waterfront Business Park Dudley Road, Brierly Hill Dudley UK DY5 1LX T +44 1384 487200 | F +44 1384 487258 **www.EmersonProcess.com/Remote**

North American/Latin America:

**Emerson Process Management**  Remote Automation Solutions 6005 Rogerdale Road Houston TX USA 77072 T +1 281 879 2699 | F +1 281 988 4445 **www.EmersonProcess.com/Remote** 

Middle East/Africa: **Emerson Process Management**  Remote Automation Solutions Emerson FZE P.O. Box 17033

Jebel Ali Free Zone – South 2 Dubai U.A.E. T +971 4 8118100 | F +971 4 8865465 **www.EmersonProcess.com/Remote** 

Asia-Pacific:

**Emerson Process Management** 

Remote Automation Solutions 1 Pandan Crescent Singapore 128461 T +65 6777 8211| F +65 6777 0947 **www.EmersonProcess.com/Remote**  © 2014 Remote Automation Solutions, a business unit of Emerson Process Management. All rights reserved.

Remote Automation Solutions, a business unit of Emerson Process Management, shall not be liable for technical or editorial errors in this manual or omissions from this manual. REMOTE AUTOMATION SOLUTIONS MAKES NO WARRANTIES, EXPRESSED OR IMPLIED, INCLUDING THE IMPLIED WARRANTIES OF MERCHANTABILITY AND FITNESS FOR A PARTICULAR PURPOSE WITH RESPECT TO THIS MANUAL AND, IN NO EVENT SHALL REMOTE AUTOMATION SOLUTIONS BE LIABLE FOR ANY INCIDENTAL, PUNITIVE, SPECIAL OR CONSEQUENTIAL DAMAGES INCLUDING, BUT NOT LIMITED TO, LOSS OF PRODUCTION, LOSS OF PROFITS, LOSS OF REVENUE OR USE AND COSTS INCURRED INCLUDING WITHOUT LIMITATION FOR CAPITAL, FUEL AND POWER, AND CLAIMS OF THIRD PARTIES.

Emerson Process Management Ltd, Remote Automation Solutions (UK), is a wholly owned subsidiary of Emerson Electric Co. doing business as Remote Automation Solutions, a business unit of Emerson Process Management. FloBoss, ROCLINK, ControlWave, Helicoid, and OpenEnterprise are trademarks of Remote Automation Solutions. AMS, PlantWeb, and the PlantWeb logo are marks owned by one of the companies in the Emerson Process Management business unit of Emerson Electric Co. Emerson Process Management, Emerson and the Emerson logo are trademarks and service marks of the Emerson Electric Co. All other marks are property of their respective owners.

The contents of this publication are presented for informational purposes only. While every effort has been made to ensure informational accuracy, they are not to be construed as warranties or guarantees, express or implied, regarding the products or services described herein or their use or applicability. Remote Automation Solutions reserves the right to modify or improve the designs or specifications of such products at any time without notice. All sales are governed by Remote Automation Solutions' terms and conditions which are available upon request. Remote Automation Solutions does not assume responsibility for the selection, use or maintenance of any product. Responsibility for proper selection, use and maintenance of any Remote Automation Solutions product remains solely with the purchaser and end-user.

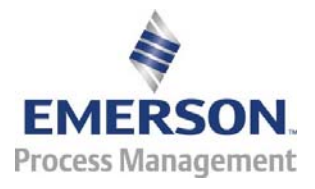